# SafeNet Authentication Client Integration Guide

Using SAC with Putty-CAC

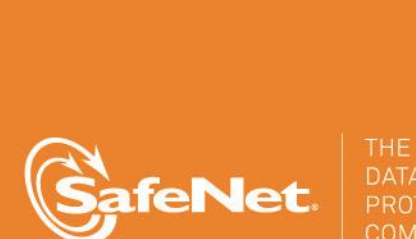

Ä

**1**

5

4

#### **Document Information**

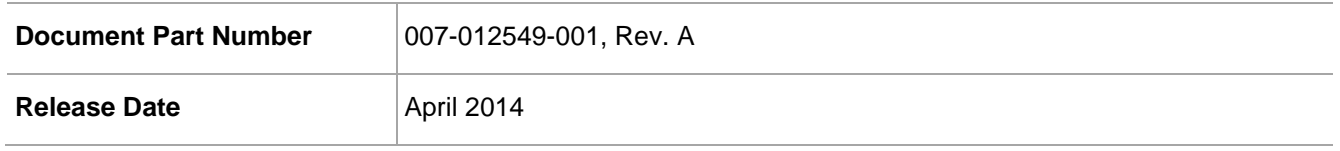

#### **Trademarks**

All intellectual property is protected by copyright. All trademarks and product names used or referred to are the copyright of their respective owners. No part of this document may be reproduced, stored in a retrieval system or transmitted in any form or by any means, electronic, mechanical, chemical, photocopy, recording, or otherwise, without the prior written permission of SafeNet, Inc.

#### **Disclaimer**

SafeNet makes no representations or warranties with respect to the contents of this document and specifically disclaims any implied warranties of merchantability or fitness for any particular purpose. Furthermore, SafeNet reserves the right to revise this publication and to make changes from time to time in the content hereof without the obligation upon SafeNet to notify any person or organization of any such revisions or changes.

We have attempted to make these documents complete, accurate, and useful, but we cannot guarantee them to be perfect. When we discover errors or omissions, or they are brought to our attention, we endeavor to correct them in succeeding releases of the product.

SafeNet invites constructive comments on the contents of this document. These comments, together with your personal and/or company details, should be sent to the address or email below.

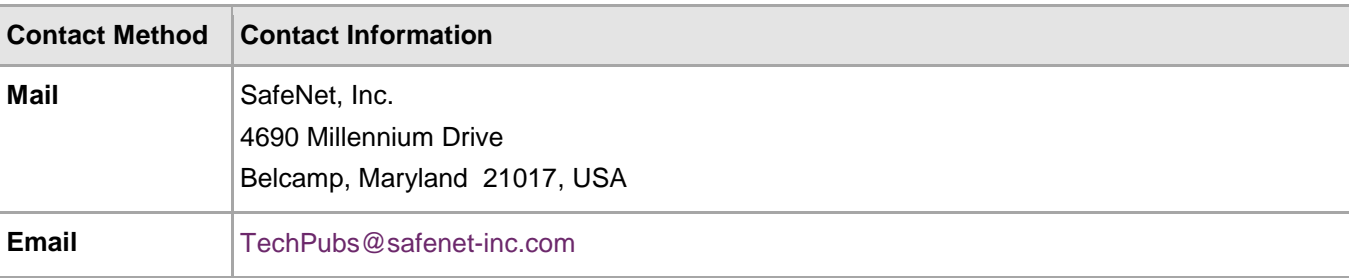

# **Contents**

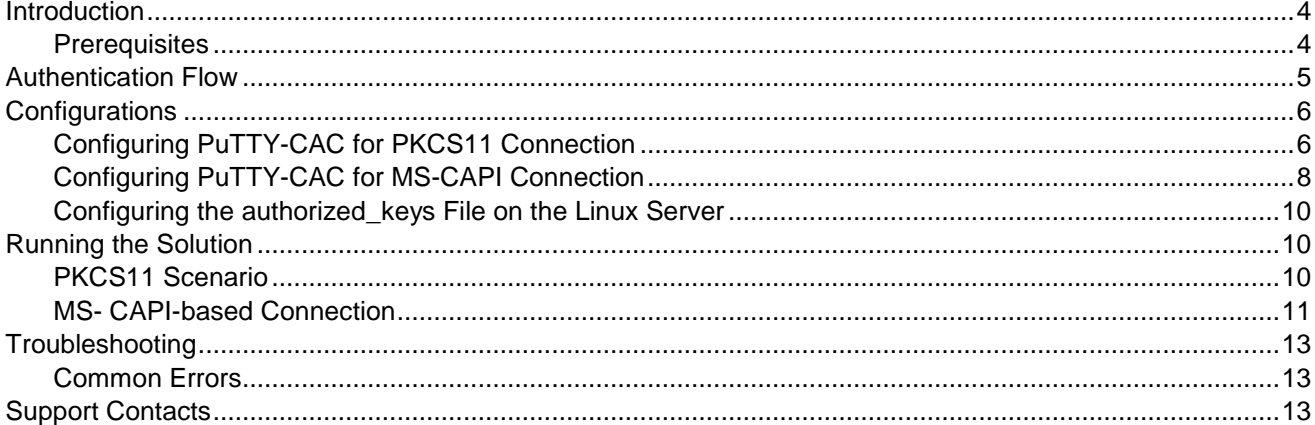

## <span id="page-3-0"></span>**Introduction**

Public key authentication provides a highly secure means of identifying a user to a login server, and is an alternative to the less secure method of entering a password. PuTTY-CAC is an SSH client for Windows, based on PuTTY SC, but adds the capability to extract public keys from certificates on a smart card if the public key is not available as a distinct object. SSH (Secure Shell) is a high-security protocol that uses strong cryptography to protect your connection against eavesdropping, hijacking, and other attacks.

This document provides guidance for integrating PuTTY-CAC with the SafeNet eToken. The integration aims at enabling the user to securely authenticate to their Linux servers using a certificate on the eToken instead of entering a password. This document provides configuration steps for creating SSH (PKCS11 and CAPI) connections to the Linux server.

#### <span id="page-3-1"></span>**Prerequisites**

- SafeNet Authentication Client (on the Windows machine)
- PuTTY-CAC installed on the Windows machine
- The user has a token with valid, enrolled certificate
- It is assumed that the user has access to the Linux server

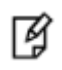

**NOTE:** In order for the instructions provided in this guide to succeed, the following programs must be installed and configured:

- SafeNet Authentication Client x64 Version 8.3
- PuTTY-CAC (0.62 and above) installed on Windows2K8\_r2\_x64
- SafeNet eToken authenticator
- Linux server (CentOS 6.5\_x64)

# <span id="page-4-0"></span>Authentication Flow

The image below illustrates the data flow for authenticating to a Linux server through PuTTY-CAC using a certificate on an eToken.

- 1. The Windows user enters the login name of Linux user in the PuTTY login window.
- 2. The PuTTY login window asks for the eToken passphrase instead of the Linux user password.
- 3. Successful authentication is performed using the private key on the token. The user is logged in to the Linux server without providing his/her password.

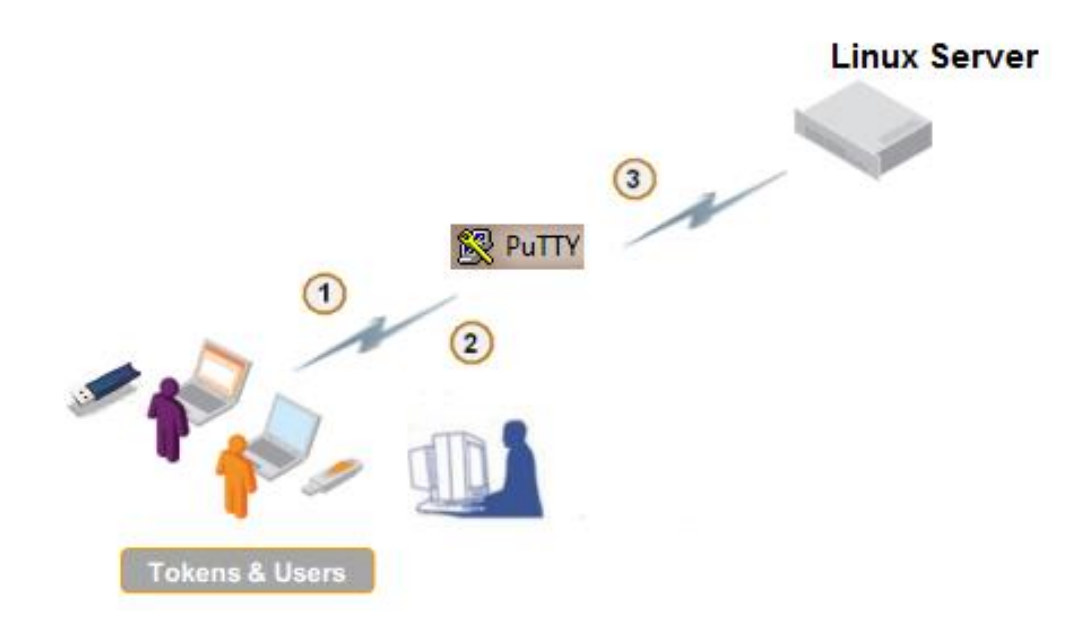

# <span id="page-5-0"></span>**Configurations**

### <span id="page-5-1"></span>Configuring PuTTY-CAC for PKCS11 Connection

- 1. Open PuTTY-CAC.
- 2. In the left pane, click **Session**.
- 3. Complete the **Basic Options for your PuTTY Session** dialog box as follows:

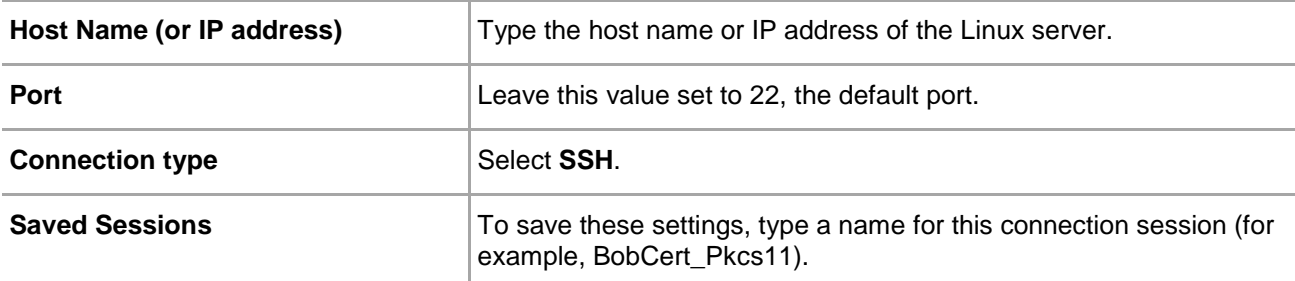

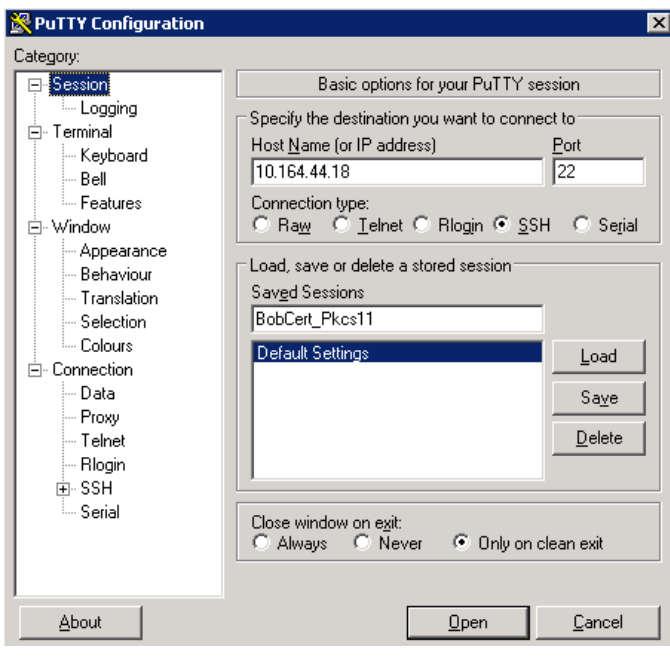

4. In the left pane, select **Connection > SSH > Pkcs11**.

5. Complete the **Options controlling PKCS11 SSH authentication** dialog box as follows:

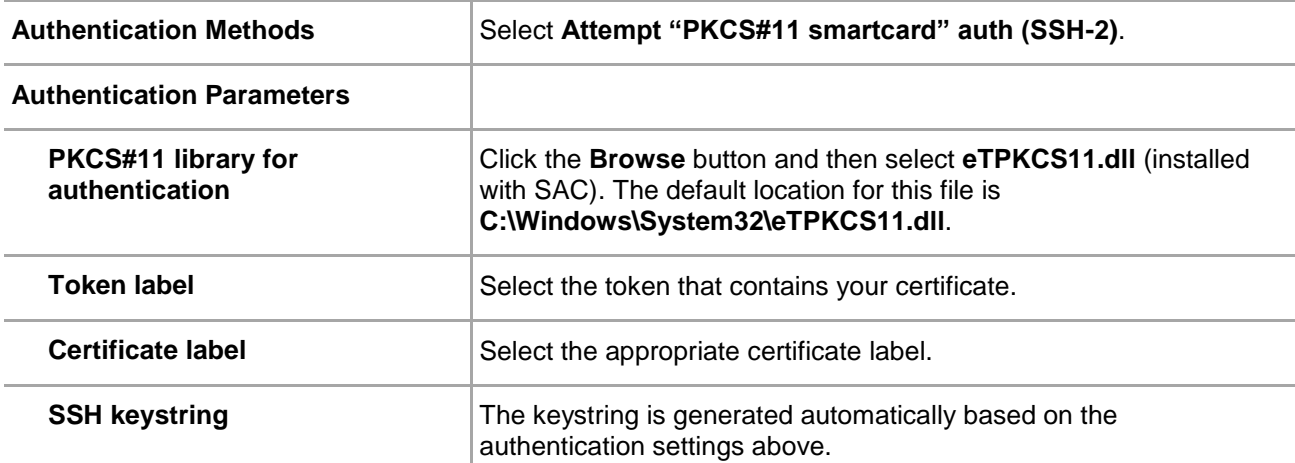

<span id="page-6-0"></span>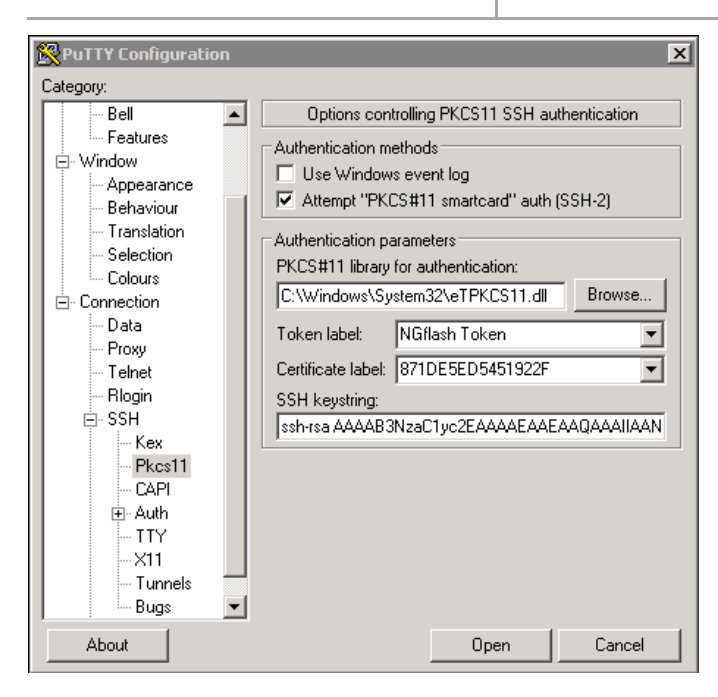

- 6. In the left pane, click **Session**.
- 7. In the right pane, click **Save**.

### <span id="page-7-0"></span>Configuring PuTTY-CAC for MS-CAPI Connection

- 1. Open PuTTY-CAC.
- 2. In the left pane, select **Session**.
- 3. Complete the **Basic Options for your PuTTY Session** dialog box as follows:

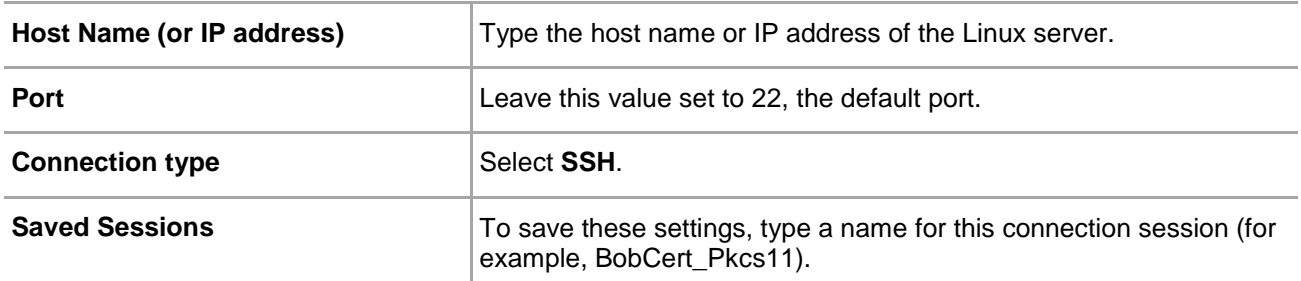

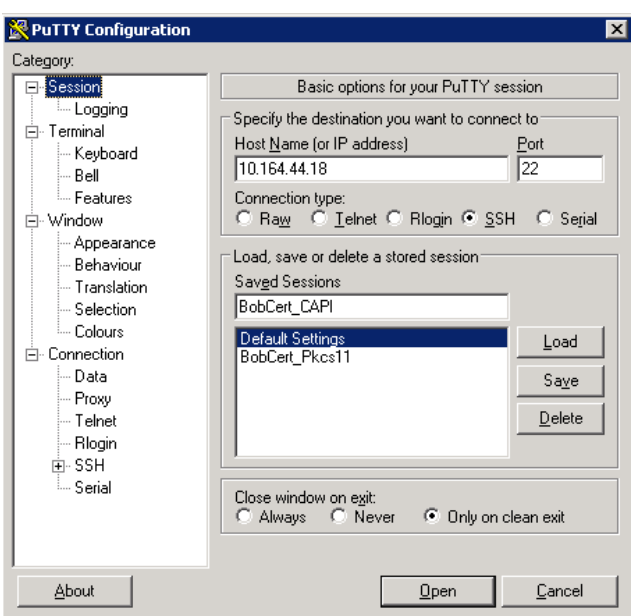

4. In the left pane, click **Connection > SSH > CAPI**.

5. Complete the **Options controlling MS CAPI SSH authentication** dialog box as follows:

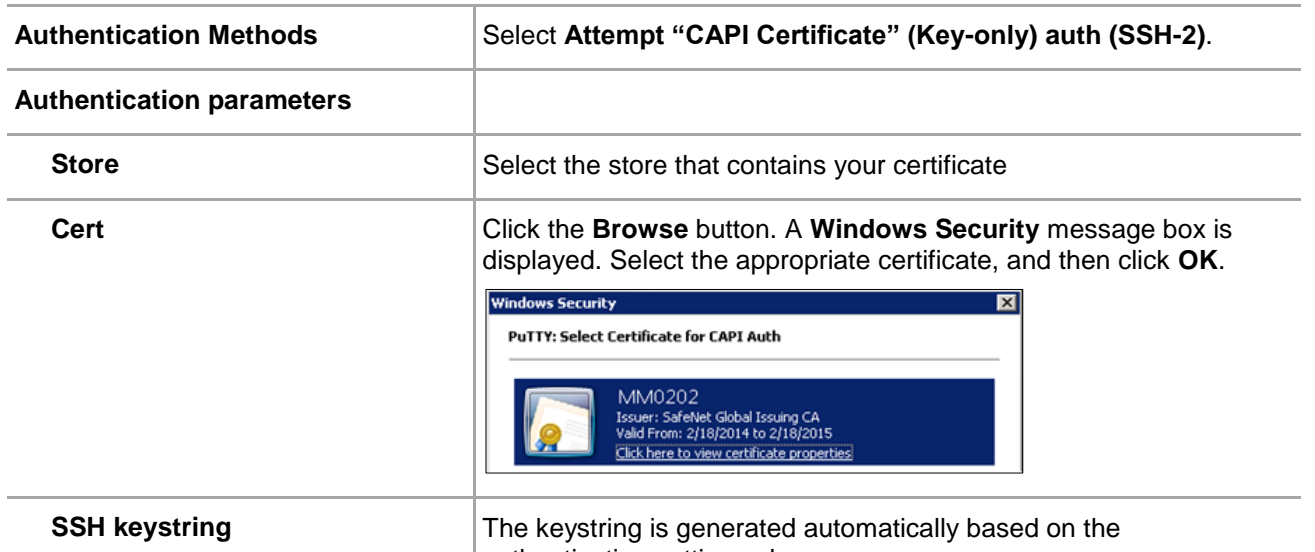

<span id="page-8-0"></span>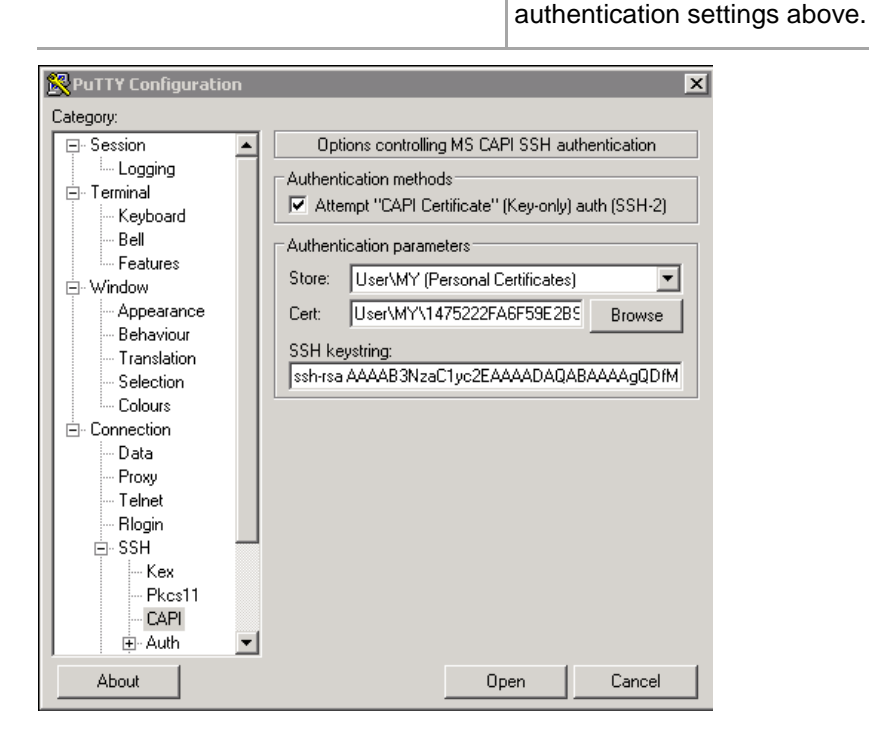

- 6. In the left pane, click **Session.**
- 7. In the right pane, click **Save**.

### <span id="page-9-0"></span>Configuring the authorized\_keys File on the Linux Server

In order to authenticate the user to the Linux server, the public key must be present in the server. To achieve this, perform the following steps:

- 1. Log in to the Linux server.
- 2. Change the working directory to **\$HOME/.ssh**.
- 3. Edit the **authorized\_keys** file. You will need to create this file if it does not exist.
- 4. Do one of the following:
	- **For a PKCS11 connection:** Copy and paste the **SSH keystring** from step 5 on page [7.](#page-6-0)
	- **For an MS-CAPI connection:** Copy and paste the **SSH keystring** from step 5 on page [9.](#page-8-0)
- 5. Save the file.

### <span id="page-9-1"></span>Running the Solution

Once the session configuration for either the PKCS11 or CAPI connection are saved on PuTTY, and the **authorized\_keys** file on the Linux server has the proper SSH keystring defined, you are ready to authenticate to the Linux server using the certificate on the token attached to the Windows machine instead of providing the password of the Linux user.

### <span id="page-9-2"></span>PKCS11 Scenario

- 1. Open PuTTY.
- 2. In the **Saved Sessions** list, click your previously saved session.

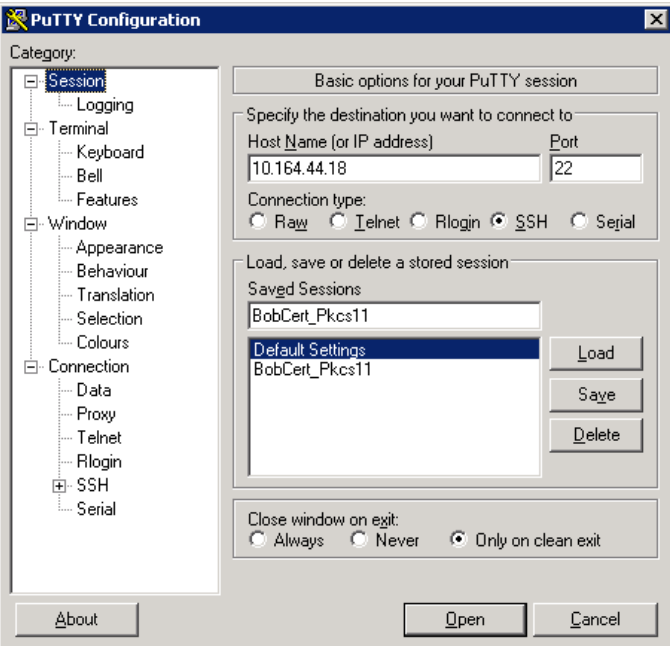

- 3. Click **Load** to upload the saved settings.
- 4. Click **Open**.
- 5. The login window for the Linux machine is displayed.
- 6. Type the user ID of the Linux user for which you have configured the **authorized\_keys** file, and then press **Enter**.
- 7. Type the token passphrase, and then press **Enter**.
- 8. Check for the successful login.

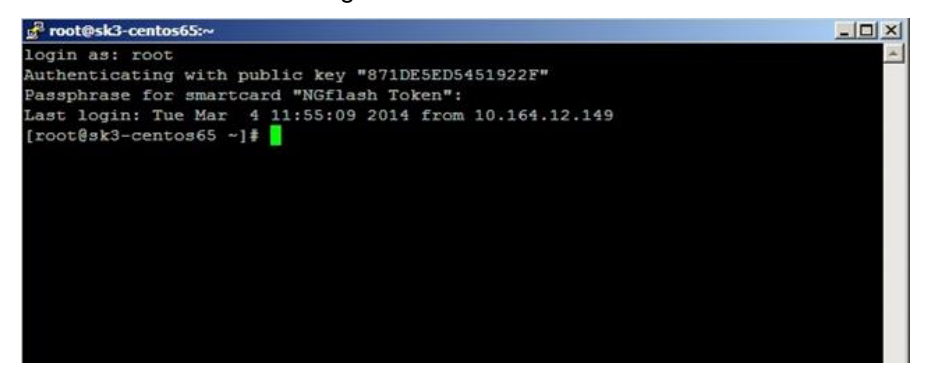

冏

**NOTE:** PuTTY will authenticate with the public key, referring to the **Certificate label**, and will prompt for the smart card passphrase (instead of the password for the user), referring to the Token Label.

### <span id="page-10-0"></span>MS- CAPI-based Connection

- 1. Open PuTTY.
- 2. In the **Saved Sessions** list, click your previously saved session.

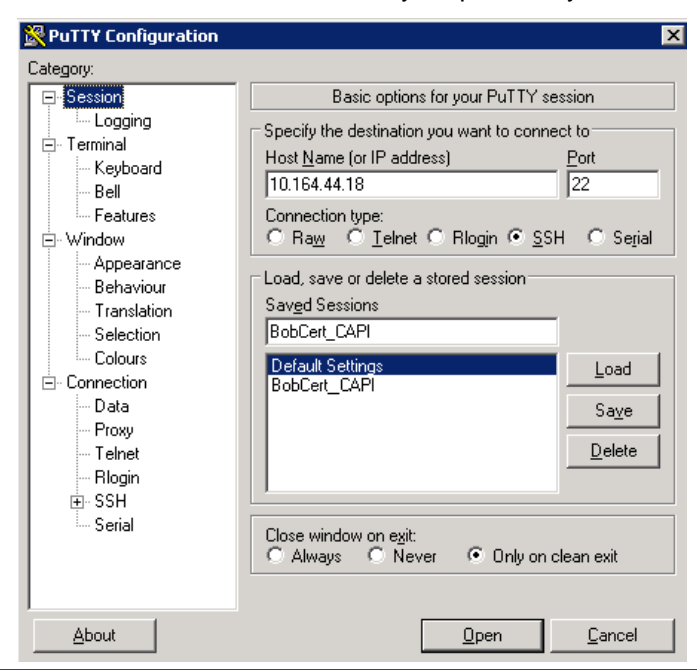

- 3. Click **Load** to upload the saved settings.
- 4. Click **Open**.
- 5. The login window for the Linux machine is displayed.
- 6. Type the name of Linux user for which you have configured the **authorized\_keys** file, and then press **Enter**.
- 7. On the **SAC Token Logon** dialog box, type the token password, and then click **OK**.

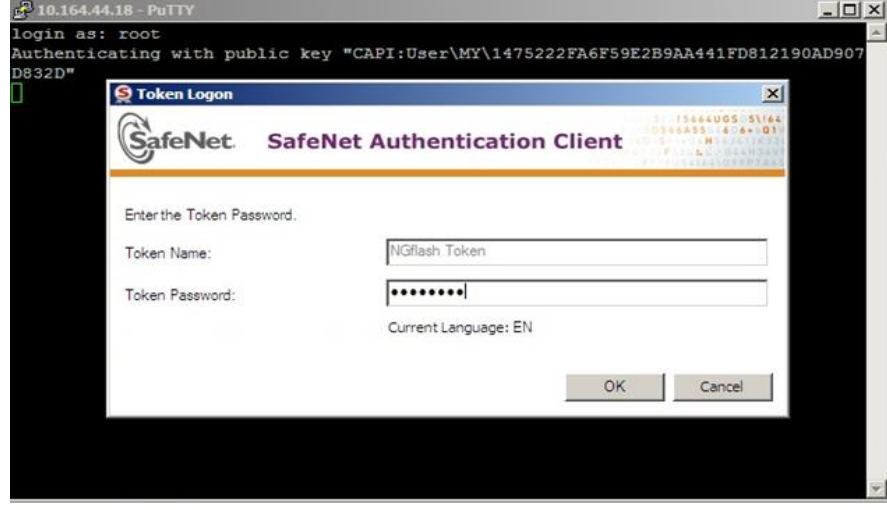

8. Check for successful login.

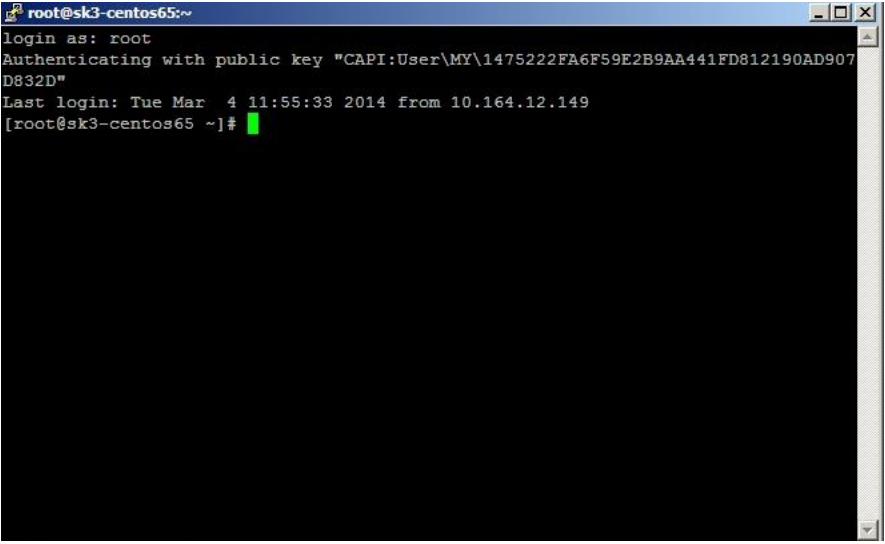

# <span id="page-12-0"></span>**Troubleshooting**

### <span id="page-12-1"></span>Common Errors

#### **Error: Server refused our key**

To resolve this error, ensure that the Linux user has access to the **authorized\_keys** file and that the SSH keystring is correctly copied.

#### **Error: Server refused public-key signature despite accepting key!**

To resolve this issue, ensure the **authorized\_keys** file in the SSH keystring is in a single line, and that there are no starting or trailing blank spaces.

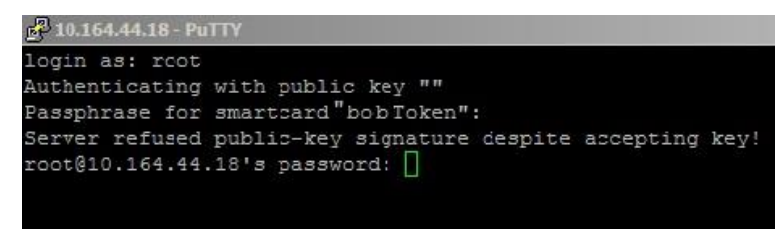

# <span id="page-12-2"></span>Support Contacts

If you encounter a problem while installing, registering or operating this product, please make sure that you have read the documentation. If you cannot resolve the issue, contact your supplier or SafeNet Customer Support. SafeNet Customer Support operates 24 hours a day, 7 days a week. Your level of access to this service is governed by the support plan arrangements made between SafeNet and your organization. Please consult this support plan for further information about your entitlements, including the hours when telephone support is available to you.

#### **Table 1: Support Contacts**

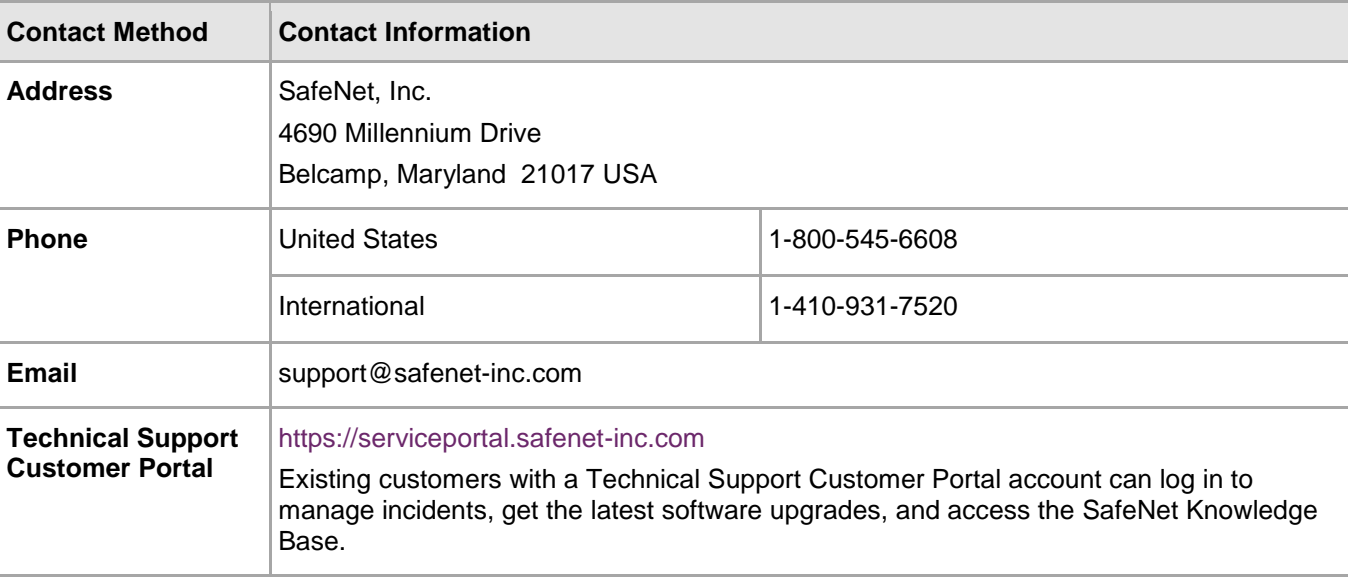